## **IlmuKomputer.Com** Heatlah iimu dengan menuliskannya

## **Step by Step Installasi Ubuntu 9.10 pada Virtual Machine**

## **Ghandie Kurnia Widi**

*gandie.kw@gmail.com http://frekuensiinspirasi.blogspot.com*

## *Lisensi Dokumen:*

*Copyright © 2003-2007 IlmuKomputer.Com Seluruh dokumen di IlmuKomputer.Com dapat digunakan, dimodifikasi dan disebarkan secara bebas untuk tujuan bukan komersial (nonprofit), dengan syarat tidak menghapus atau merubah atribut penulis dan pernyataan copyright yang disertakan dalam setiap dokumen. Tidak diperbolehkan melakukan penulisan ulang, kecuali mendapatkan ijin terlebih dahulu dari IlmuKomputer.Com.*

*Ubuntu merupakan salah satu distribusi Linux yang berbasiskan Debian dan didistribusikan sebagai software bebas(Wikipedia). Ubuntu juga dapat kita install pada Virtual Machine untuk kita yang ingin mengoprek Linux Ubuntu tanpa mengganggu sistem operasi komputer asli.* 

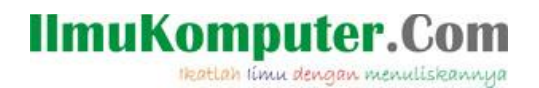

Pada tulisan kali ini saya akan membahas bagaimana cara instalasi salah satu Sistem Operasi dari Linux, yaitu Ubuntu pada Virtual Machine (VMWare). Yang akan saya install adalah Ubuntu versi 9.10. Pada prinsipnya langkah-langkah instalasi ubuntu pada virtual machine sama dengan ketika menginstallnya di PC asli. Berikut ini langkah-langkahnya:

Pertama siapkan file iso atau bisa juga dari live cd, dan jalankan Virtual Machine . Kali ini kta menggunakan VMware 7 , pada saat kita memilih sistem operasi yang akan kita install, VMware 7 akan secara otomatis mendeteksi jenis sistem operasi tersebut, karena ini Linux Ubuntu maka VMware akan meminta kita untuk mengisikan password dan username untuk Ubuntu kita, kita isikan sesuai keinginan kita (Pada langkah ini harap diingat username dan passwordnya)

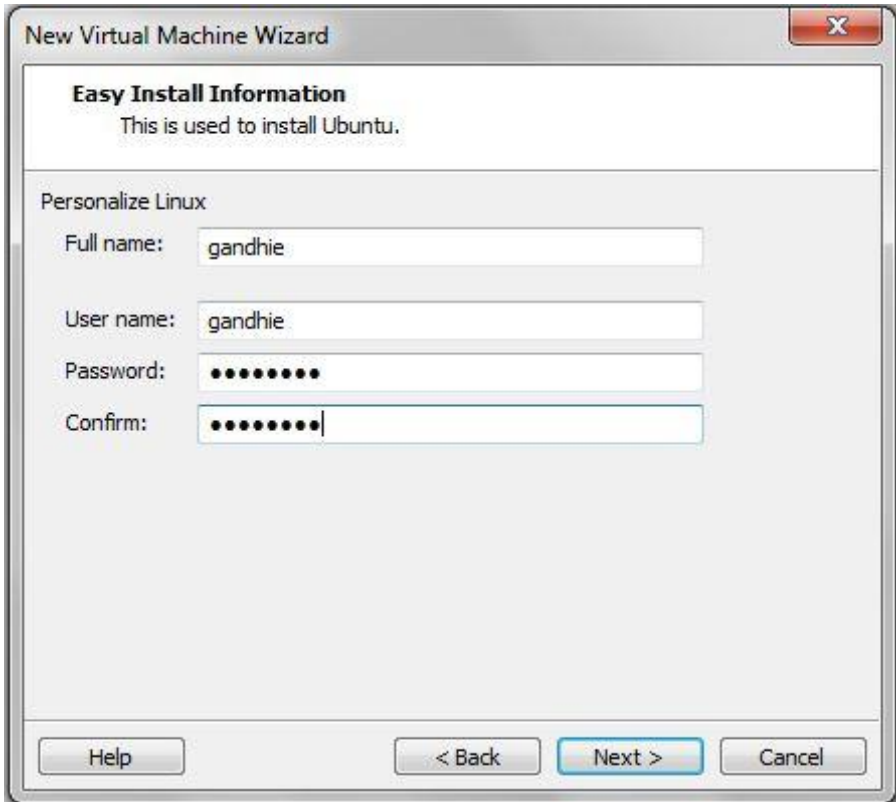

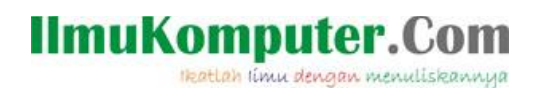

untuk insatalasi Ubuntu versi 9.10 ini cukup sederhana, untuk langkah selanjutnya kita pilih layout keyboard yang akan kita gunakan untuk Ubuntu kita

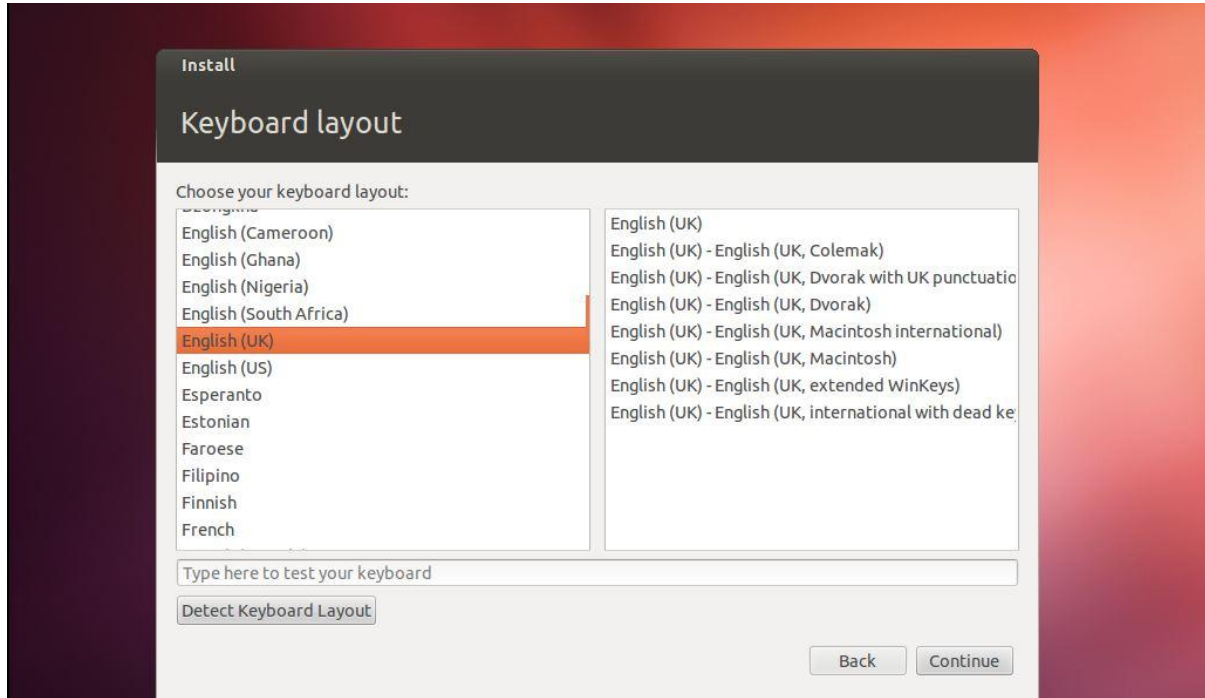

pada pengaturan jam, akan otomatis menyesuaikan dengan server (saat terkoneksi ke internet) jika saat instalasi kita tidak terkoneksi ke internet, kita bisa menyesuaikan pengaturan waktunya nanti.

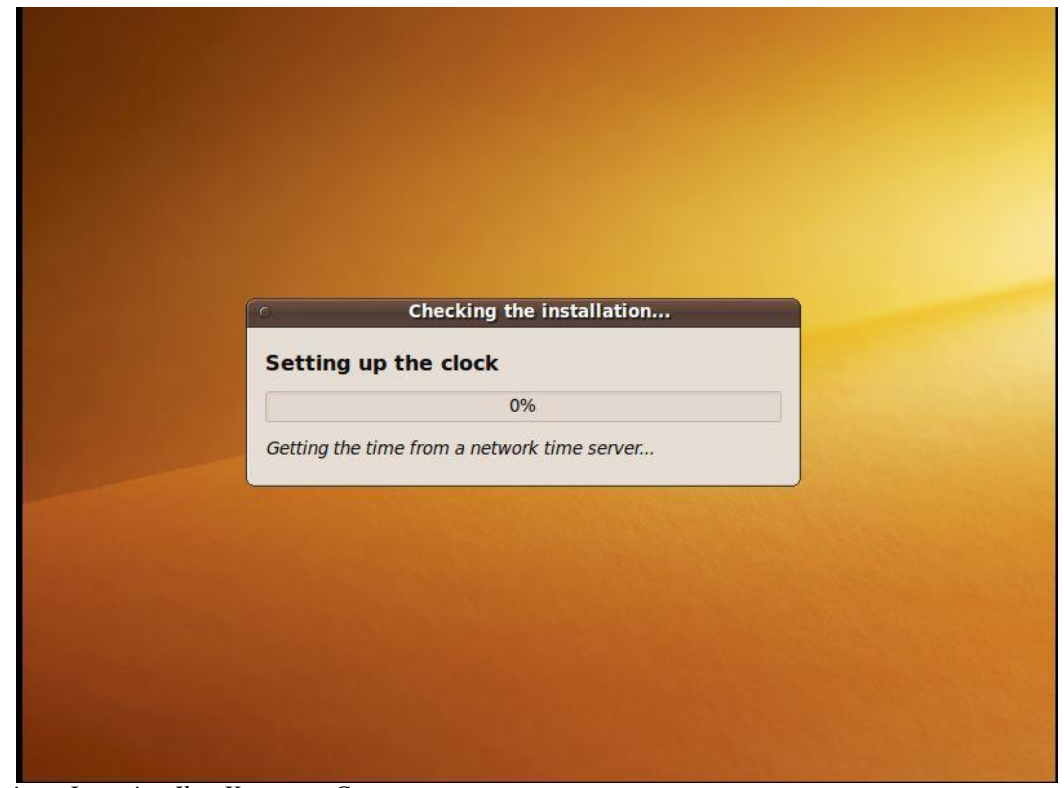

*Komunitas eLearning IlmuKomputer.Com Copyright © 2003-2007 IlmuKomputer.Com*

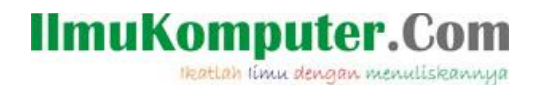

langkah selanjutnya adalah partisi harddisk, pada instalasi Ubuntu versi 9.10 ini akan otomatis dalam melakukan partisi (Guided Partitioning)

Proses Instalasi akan berjalan, kemudian kita tunggu sampai proses instalasi selesai

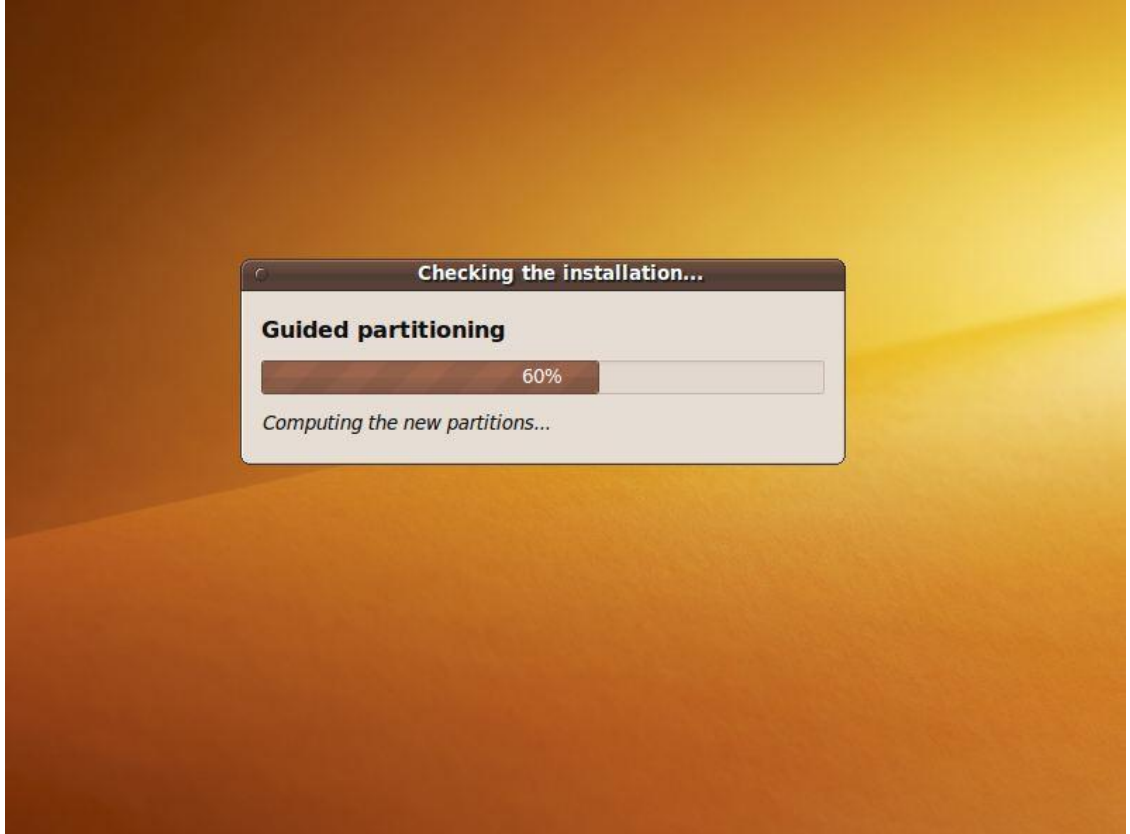

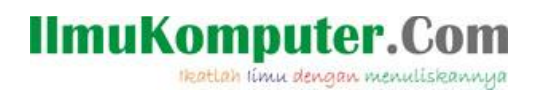

Proses Instalasi akan berjalan, kemudian kita tunggu sampai proses instalasi selesai

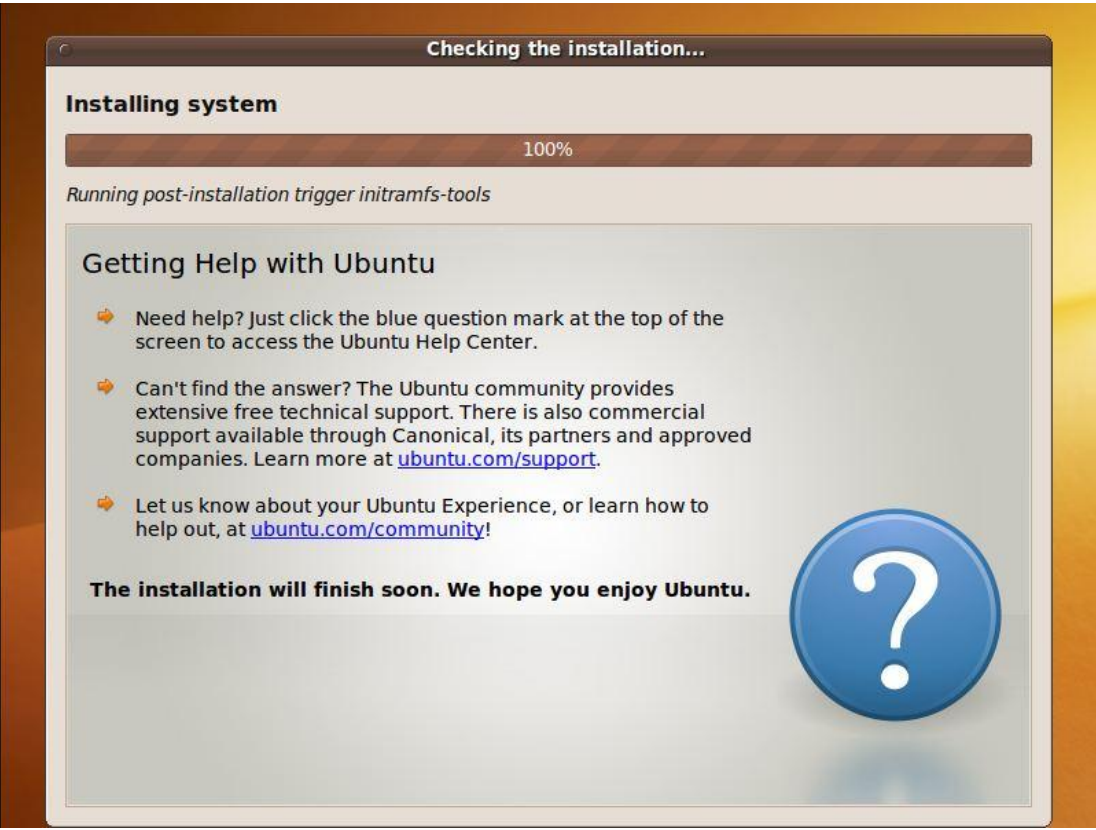

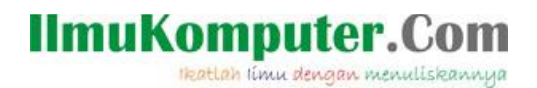

Setelah proses intalasi selesai Ubuntu akan meminta kita untuk melakukan restart

Repeat this process for the rest of the CDs in your set.<br>W: Skipping non-exisiting file /cdrom/dists/karmic/main/binary-i386/Packages<br>W: Skipping non-exisiting file /cdrom/dists/karmic/restricted/binary-i386/Packag  $ex$ es<br>
Removing any system startup links for /etc/init.d/apparmor ...<br>
/etc/rcS.d/S37apparmor<br>
(Reading database ... 120329 files and directories currently installed.)<br>
Removing gdm-guest-session ...<br>
Purging configuration fi To access official Ubuntu documentation, please visit: http://help.ubuntu.com/ To run a command as administrator (user "root"), use "sudo <command>".<br>See "man sudo\_root" for details. ubuntu@ubuntu:~\$ Broadcast message from root@ubuntu (unknown) at 13:24 ... The system is going down for reboot NOW!<br>[ 1124.968112] Restarting system.

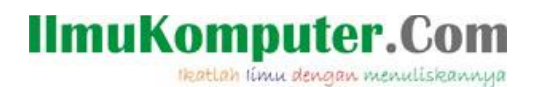

kita akan dihadapkan pada halaman login, untuk awal instalasi memang "Tampilan Login" berbentuk CLI seperti gambar dibawah ini, login dengan username dan password kita yang kita isikan pada bagian awal tadi

**UMware Easy Install** PLEASE WAIT! UMware Tools is currently being installed on your system. Depending on the<br>version of Ubuntu you are installing, you may log in below and use the system during, you may<br>ing in below and use the system during the<br>installation. Otherwise, please wait for the<br>graphical environment to launch. Thank you. ubuntu login: gandhie Password: \_

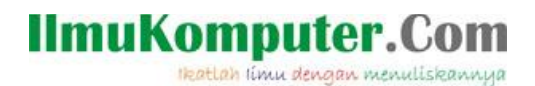

Ubuntu mengenali "Administrator" dengan sebutan "Root"

agar kita bisa masuk sebagai "Root" kita masukkan perintah "Sudo su" lalu isikan password kita

ketikkan perintah "reboot"

untuk restart dan login lagi meggunakan tampilan GUI (Graphical User Interface). masukkan password dan username kita

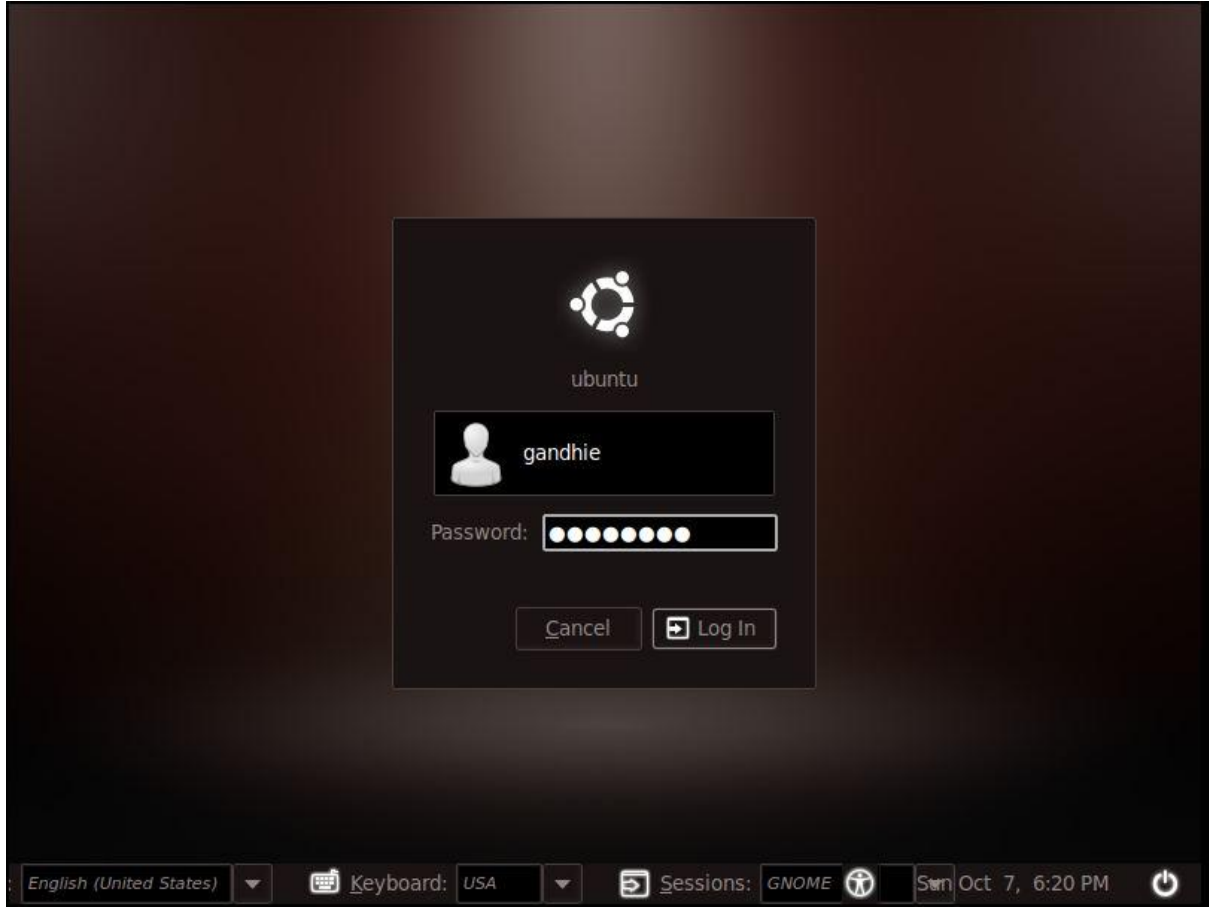

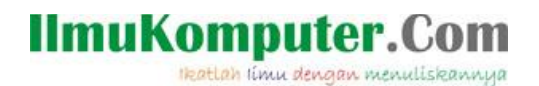

Setelah berhasil login, Ini adalah tampilan dari desktop Ubuntu 9.10 yang berhasil kita instal

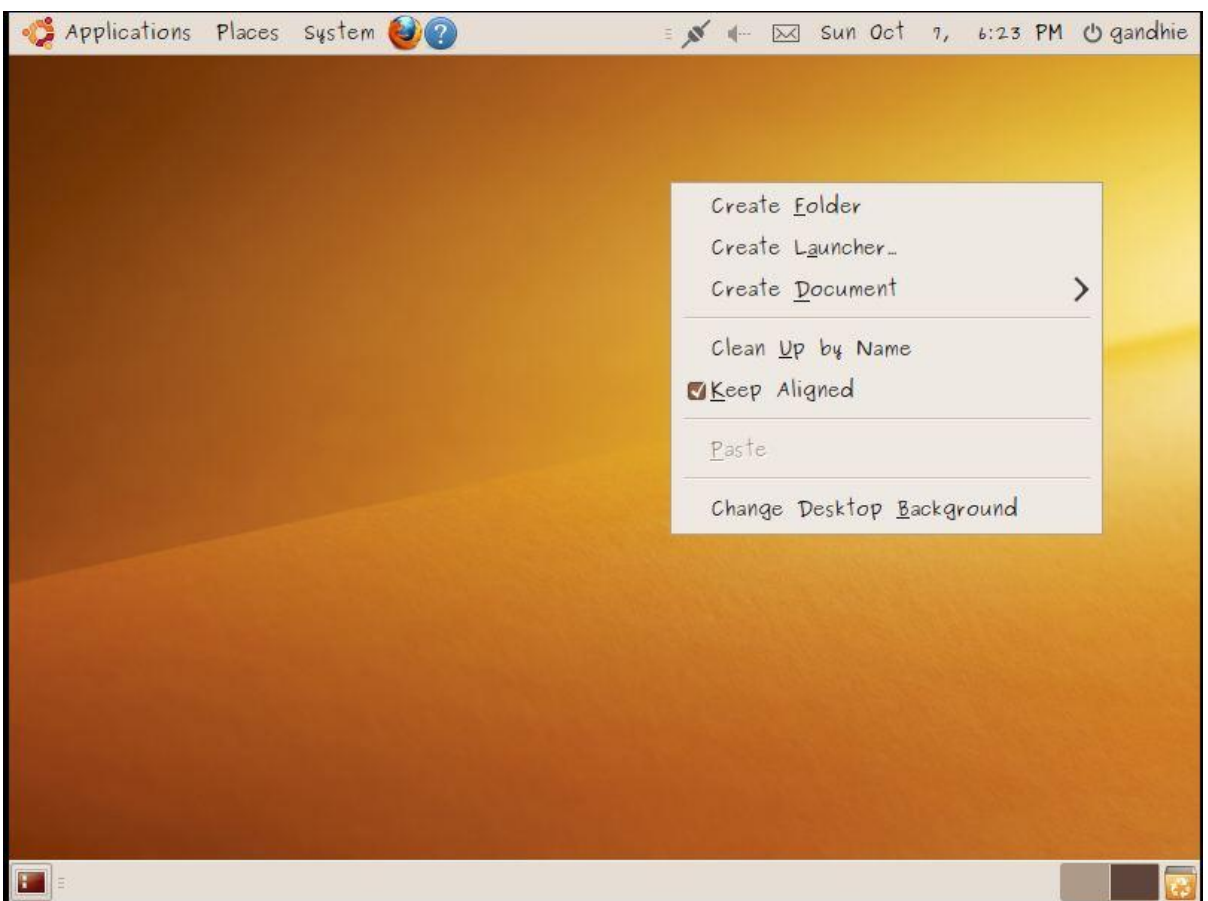

Sekian tulisan mengenai Step by Step Instalasi Ubuntu 9.10 di Virtual Machine (VMWare ) , selamat mencoba dan semoga bermanfaat.

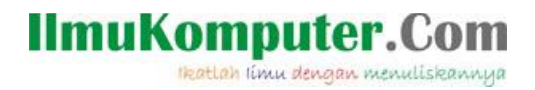

Biografi Penulis:

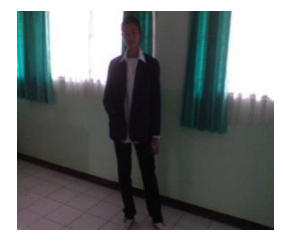

Ghandie Kurnia Widi. Mahasiswa Politeknik Negeri Semarang Jurusan Teknik Elektro Prodi Teknik Telekomunikasi. Silahkan berkunjung ke blog saya : http://frekuensiinspirasi.blogspot.com